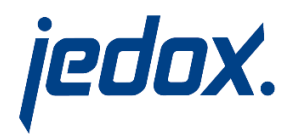

# Jedox 7.0 SR2

# Setup Guide

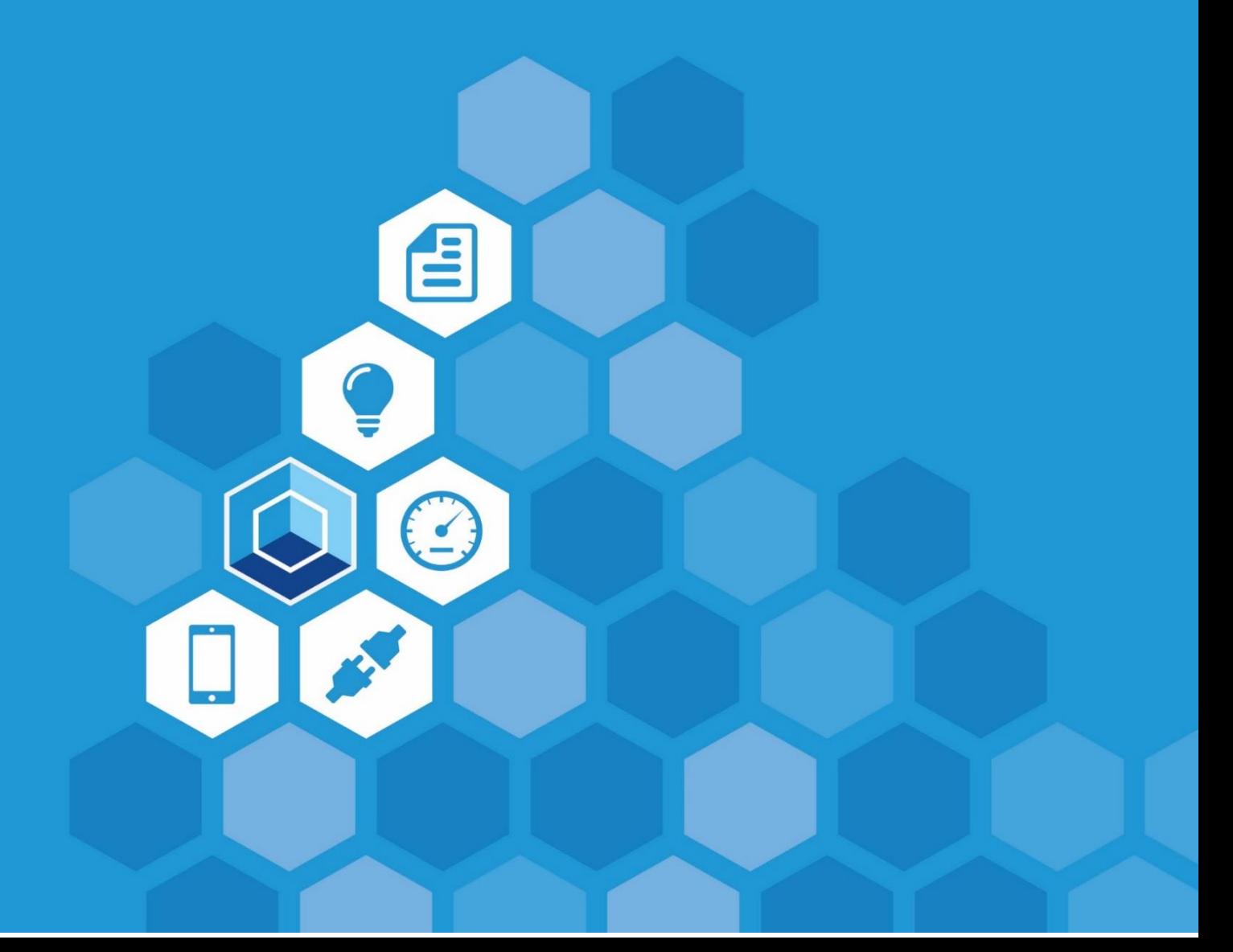

Jedox 7.0 SR2

Setup Guide

Dated: 22-Jun-2017

Copyright © Jedox AG

Copyright Reserved. Reproduction including electronic reproduction and substantive recovery - even of parts - only with the approval of Jedox AG. Legal steps may be taken in case of non-compliance.

Jedox, Worksheet-Server™, Supervision Server and Palo are trademarks or registered trademarks of Jedox GmbH. Microsoft and Microsoft Excel are trademarks or registered trademarks of the Microsoft Corp. All other trademarks are property of the respective companies.

For the purpose of readability, brand names and trademarks are not explicitly stressed. If a relevant description (e.g. TM or ®) is missing, it is not to be concluded that the name is freely available.

In this document you will find the installation steps of the setup Jedox 7.0 SR2 on a Windows and on a Linux operating system.

On Windows, you must have Administrator Rights for the installation of Jedox Software. On Linux, you need root rights to install and to start Jedox Web.

The hardware and software requirements for installing Jedox 7.0 SR2 can be found in our document "Jedox Platform Support Guide.pdf". This can be downloaded from our website.

Please note for installations that the version of the front-end (Jedox Excel Add-In or Jedox Web) should be the same as the version of the backend (Jedox OLAP Server)!

#### **It is not possible to load a database in a version 6.0 or older that was once loaded in version 7.0!**

# **Table of contents**

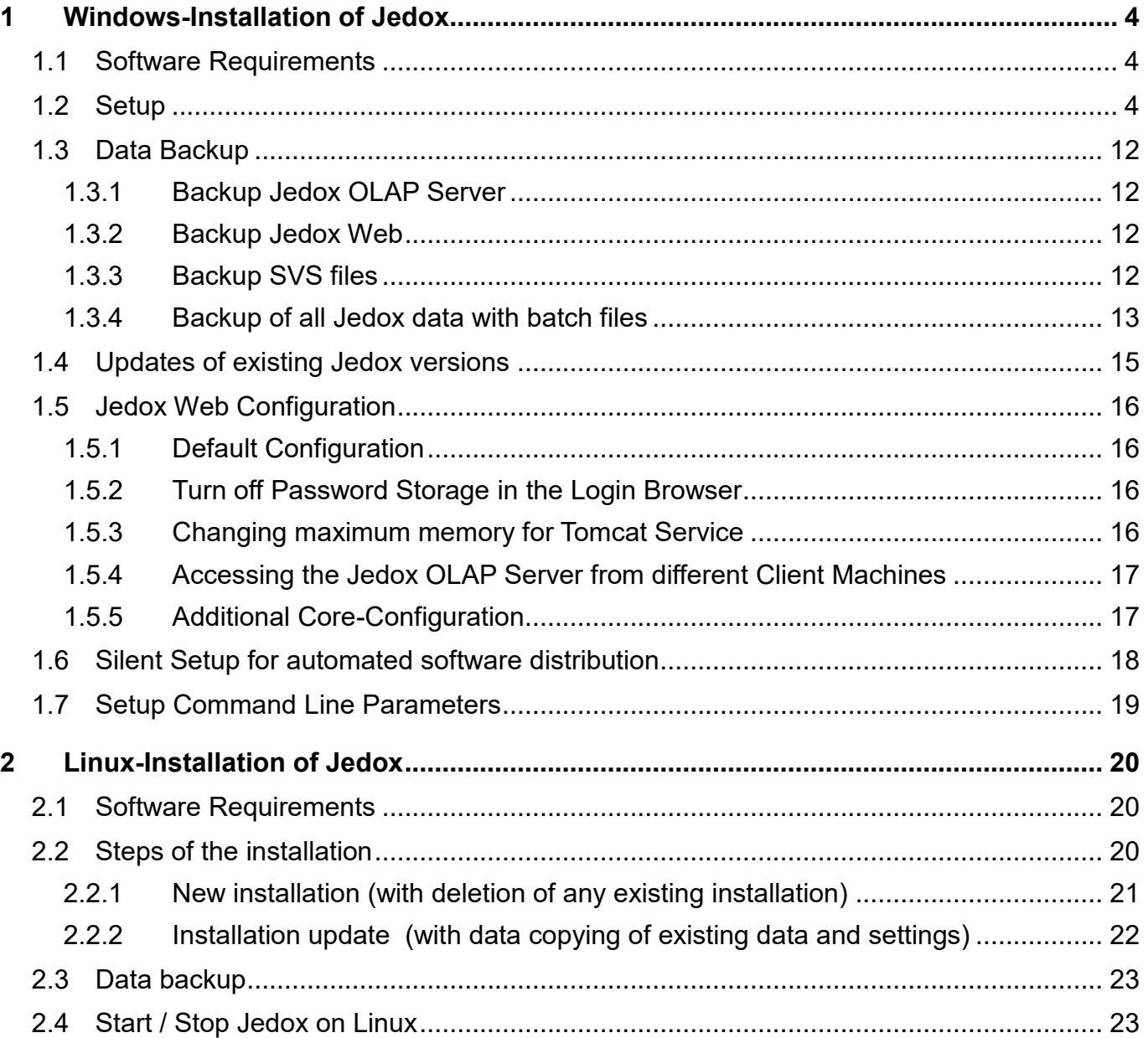

# <span id="page-3-0"></span>**1 Windows-Installation of Jedox**

This document describes the installation of Jedox 7.0 SR2 on a Windows operating system.

**If you have an existing Jedox/Palo version, please note chapter 'Updating a Jedox Installation in Windows' before starting Setup!** 

# <span id="page-3-1"></span>**1.1 Software Requirements**

To install and run Jedox Web, you will need a functioning Windows operating and an up-to-date browser. The browser must support JavaScript and AJAX. In our Knowledge Base article Jedox Software [Requirements](http://knowledgebase.jedox.com/knowledgebase/jedox-software-requirements/) are listed which operating system versions and which browser versions are possible.

Jedox Excel Add-in requires Microsoft Excel itself. For Excel 2007, 2010, 2013, or 2016 you must first install MS Office VBA components so you can see the Jedox menu.

All other software products that are needed to operate the Jedox components are included in the Jedox Windows Setup or you will be invited to download it (e.g. for Java Runtime Environment of Oracle).

## <span id="page-3-2"></span>**1.2 Setup**

Run then the Jedox Setup file by double-clicking.

The setup will recognize an existing Jedox version 7.0 (SRx) or 6.0 (SRx) installation and perform an update.

Step 1 – Select the language for installation:

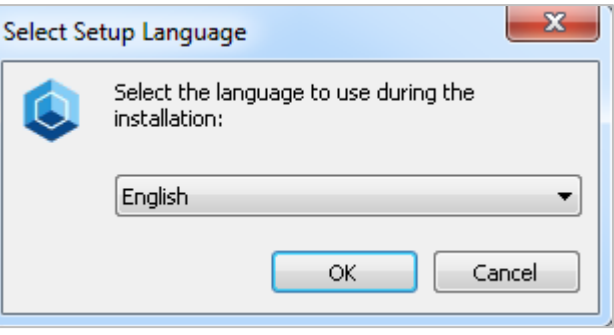

#### Step 2 – Jedox Setup Wizard:

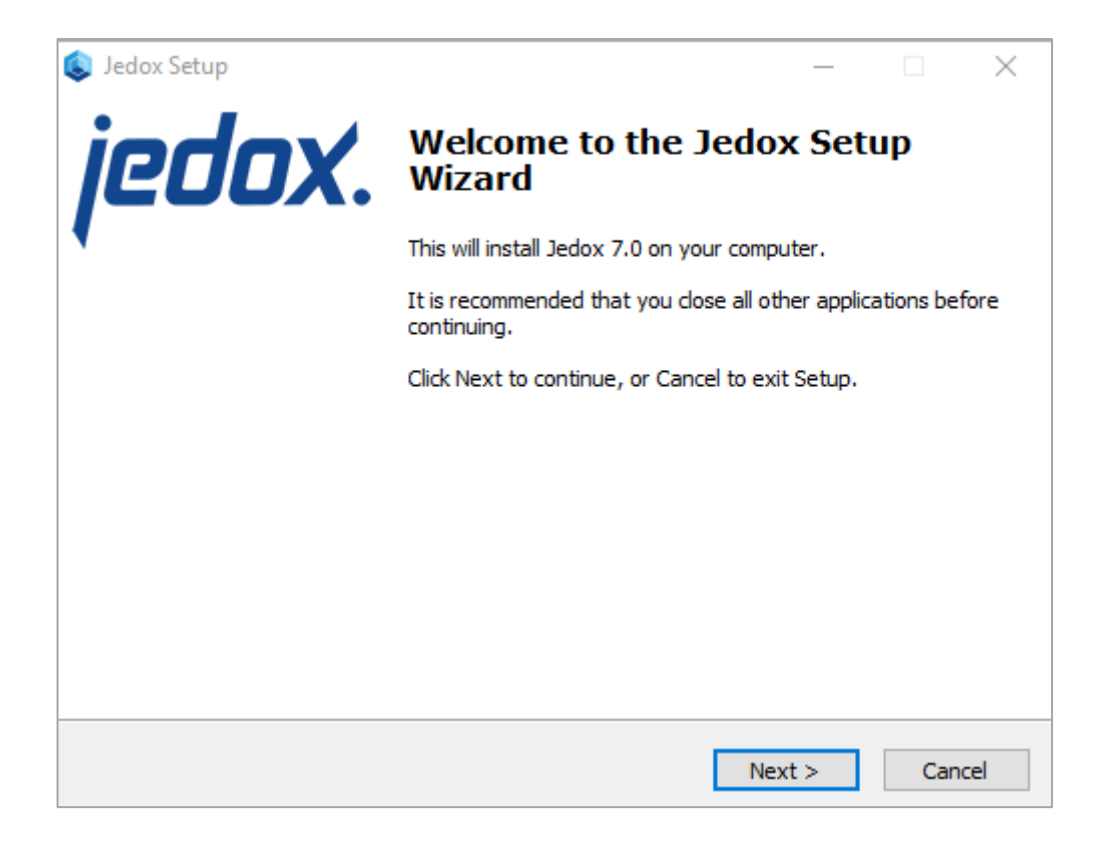

#### Step 3 – License Agreement:

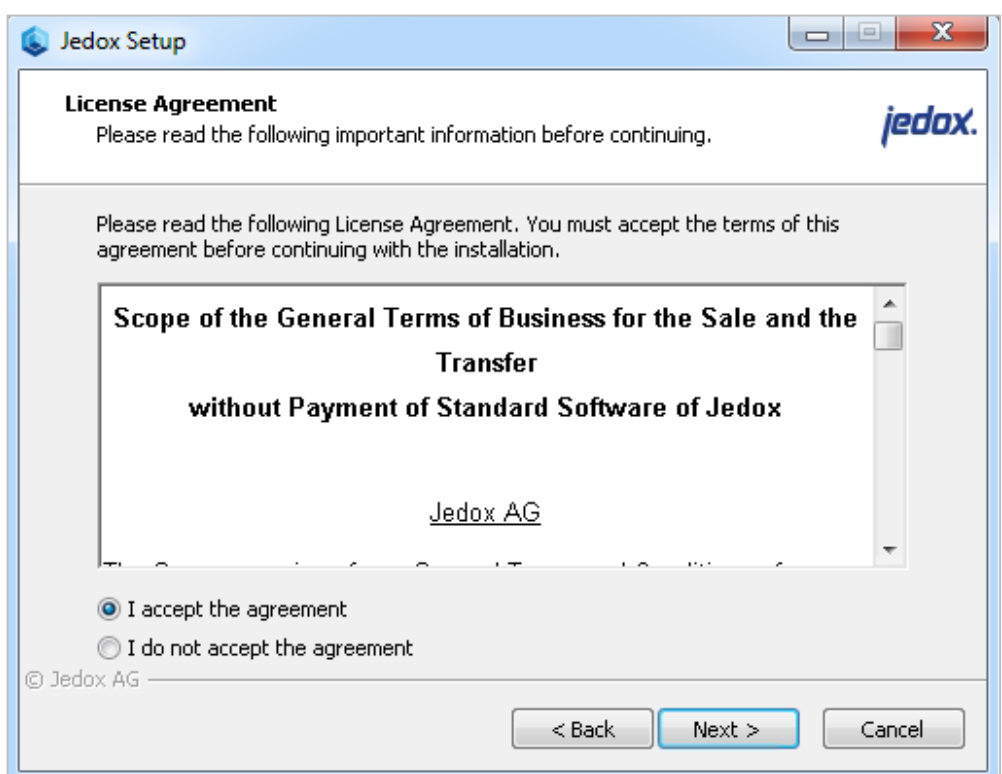

#### Step 4 –Setup type

Step 4a – If setup has not detected a Jedox installation on the computer:

Choose the type of setup you prefer:

## • **Default setup**

This includes the installation of the OLAP Server, Excel Add-in and Jedox Web with default settings.

## • **Advanced setup**

Here you will receive the selection of the components of step 5.

Step 4b – If setup has detected a Jedox installation on the computer:

Choose the type of setup you prefer:

#### • **Repair / Update**

Displays the previously installed components and allows a new selection of components.

#### • **Delete**

Uninstalls the existing Jedox installation and then quits the setup.

The following is the description of an **advanced setup**. The setup dialog for the default setup is shorter in some cases.

Step 5 – Selection of the components:

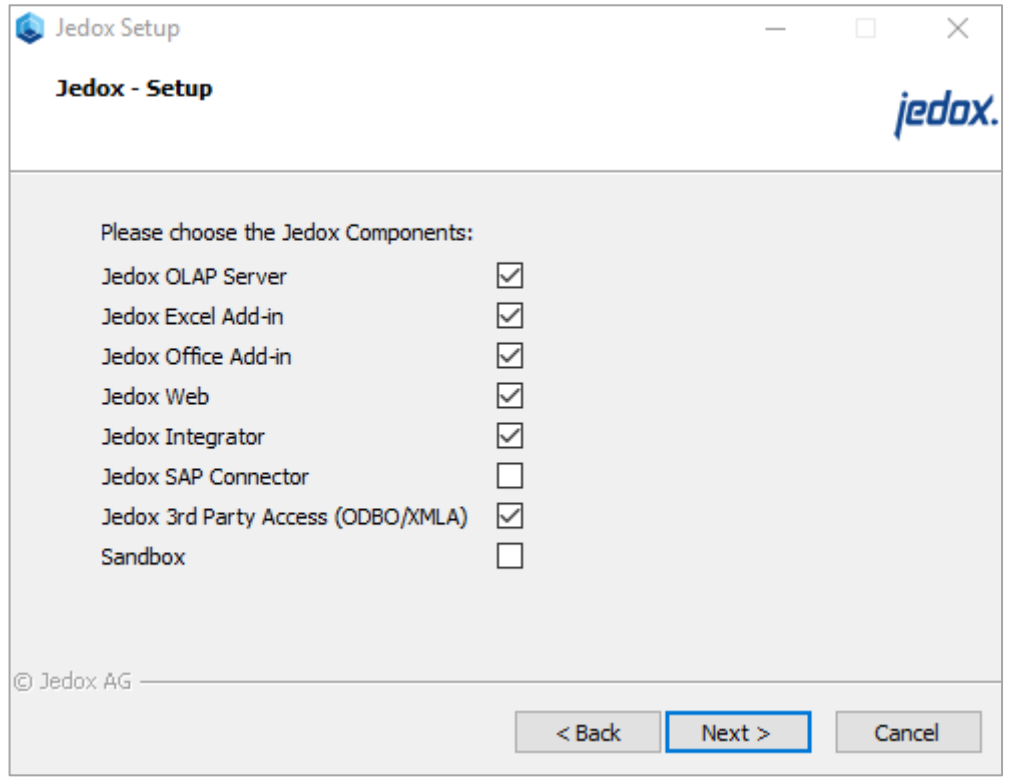

To install the Jedox SAP Connector, please refer to ["Installation of SAP Java Connector \(JCo\)"](http://knowledgebase.jedox.com/knowledgebase/installation-sap-java-connector/) before you proceed.

The R Integration can be installed later, as described in "R [Installation".](http://knowledgebase.jedox.com/knowledgebase/r-installation/)

Step 6 – Select the destination directory for the installation.

Step 7 – Definition of the user access:

- **Anyone who uses this computer (all users)**
- **Only for the current user**

Step 8 – Option to disable the Import Wizard and the Modeler for Jedox Excel Add-in.

## Step 9 – Setting other paths:

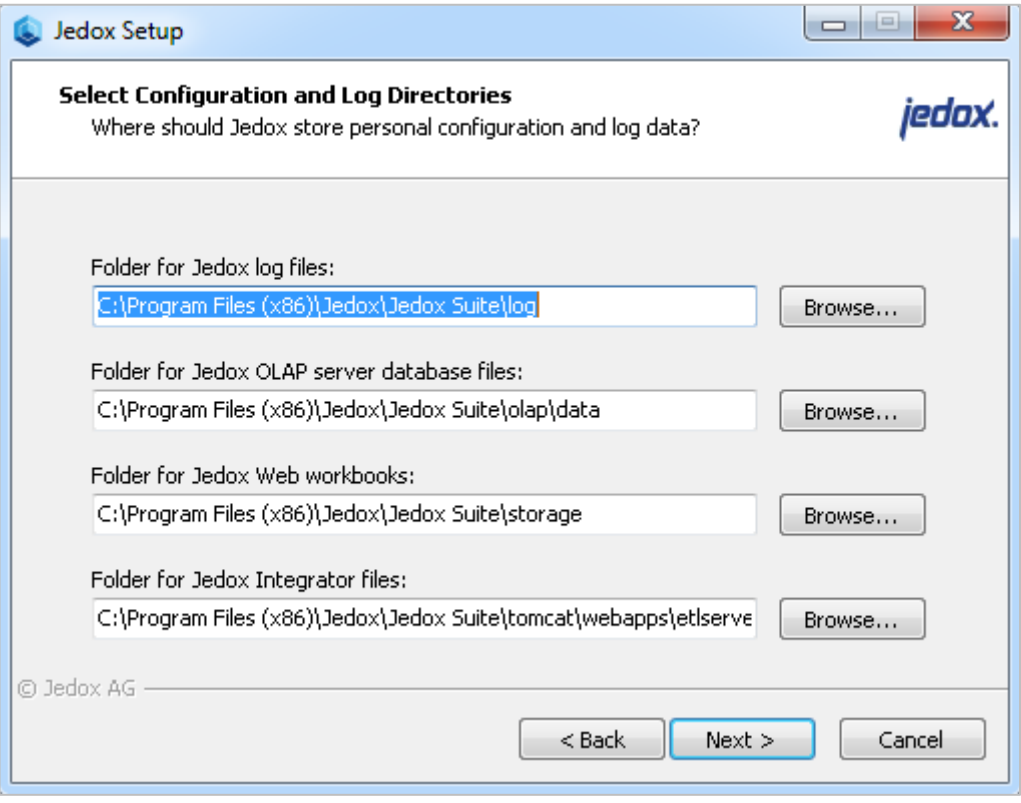

Step 10 – Setting interfaces and ports:

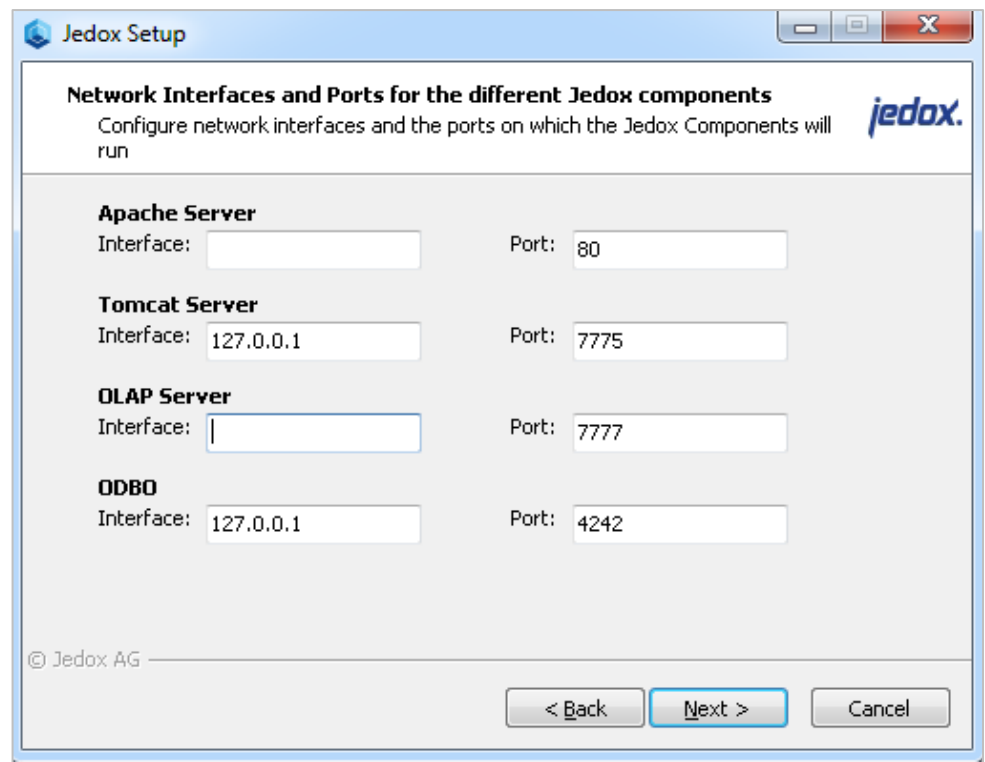

It is also possible to leave the interface fields for Apache server and for OLAP server empty (but not the port fields!). Then, the Apache server and the OLAP server will be accessible via all network interfaces. This possibility exists also for the Tomcat server interface. But we do not recommend to leave it empty as the Tomcat server does not require separate user authentication. Moreover, normally the Tomcat server is only used locally.

#### **Note regarding occupied port 80:**

if you are using anti-virus programs (such as Eset with specific settings), then setup may indicate that that port 80 is in use, although it is not.

Furthermore Skype uses sometimes Port 80. In this case please uncheck the corresponding checkmark in Skype – Tools – Options – Advanced – Connection.

If the problem persists, you will have to restart the installation and choose Advanced Mode to change the used port to a free one.

#### **Note regarding manually changed ports:**

if the last setup of Jedox included manual changes to ports and config files, these do not get entered into the registry and the Setup. In these cases, you must stop the Jedox services to unblock these ports before proceeding with the actual installation.

#### Step 11 – Final options:

#### • **Updates**

Subscription of update information.

#### • **Install / Overwrite Demo Data**

 $(in$   $n$ Default setup" this option is not shown and will be always set as  $n$ checked")

#### **Install Demo Data: Option if demo data installation does not exist.**

**Overwrite Demo Data: Option if demo data installation does already exist.** If this option is set, the following demo data will be reinstalled: the database "Demo", the database "Biker", the folder group "Demo spreadsheets" and the report group "Demo Reports".

Please note that the folder group and the report group are matched to an internal identifier, so they will be overwritten even if they had been renamed previously. Any changes made to these contents will be lost during the update, so you should only use this option if you have not re-used the mentioned structures for custom contents.

#### • **Enable GPU Accelerator**

(in "Default setup" this option is not shown and will be always set as "unchecked")

If a suitable graphics card is available, you can activate the GPU acceleration for the Jedox OLAP Server. The requirements you will find in the **corresponding** Knowledge [Base article.](https://knowledgebase.jedox.com/knowledgebase/system-requirements-jedox-olap-accelerator/)

#### • **Enable DrillDown in Supervision Server**

When you enable Drilldown functionality, the corresponding files (palo.ini and sep.inc.php) will be adjusted accordingly.

Step 12 – Existing components are removed and then the new installation process begins.

Step 13 – Completing the Jedox installation:

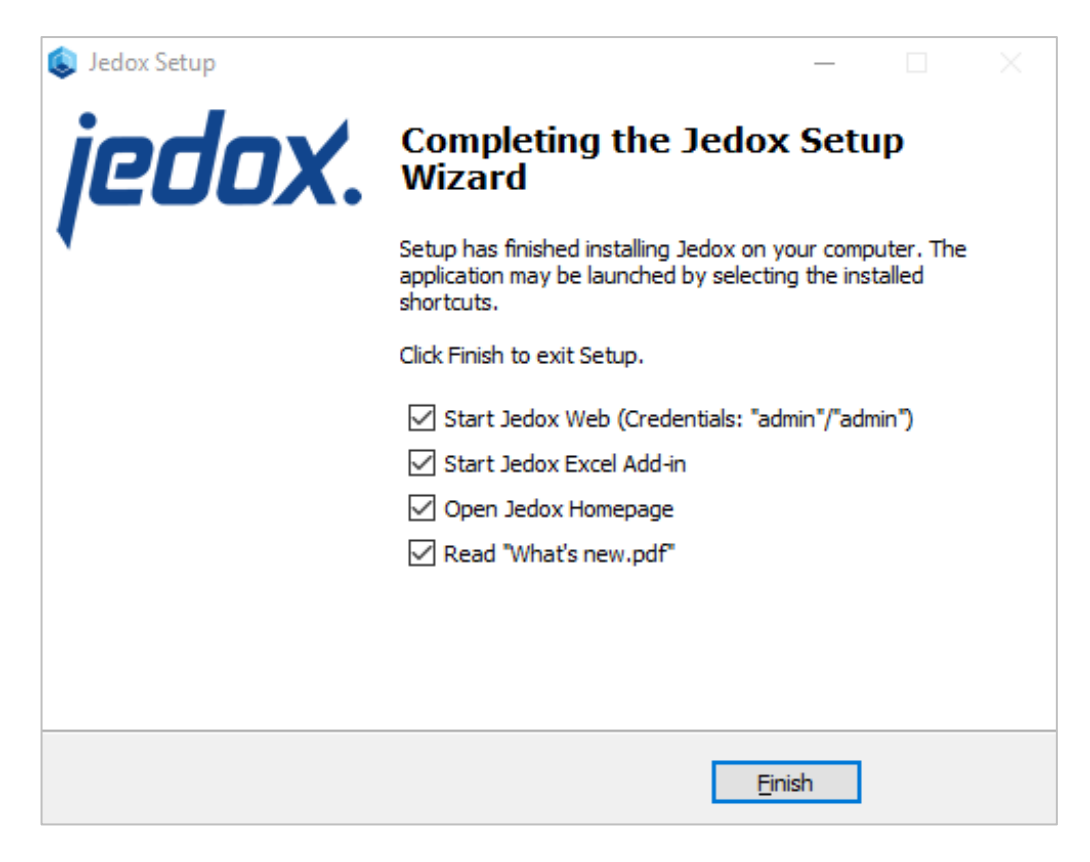

After this message, you can start the installed software via "Start - Programs - Jedox - Jedox Web" or via "Start - Programs - Jedox - Jedox Excel Add-in".

#### **Administrator login in Jedox Web:**

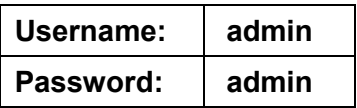

**Note 1:** to avoid display errors, delete your browser's cache and cookies before you start Jedox Web.

**Note 2:** in Windows operating systems with user control is the Jedox OLAP Server Manager only available for the user who has installed Jedox.

**Note 3:** if Supervision-Server was installed previously, then the Setup will automatically change the in the file "sep.inc.php" included script during update to the "sep.inc.default.php" script, to ensure that a syntactically correct script is used. If you have used a custom script before, you need to re-include it in "sep.inc.php" after the update.

## <span id="page-11-0"></span>**1.3 Data Backup**

Generally, we recommend a daily backup of your data.

## <span id="page-11-1"></span>**1.3.1 Backup Jedox OLAP Server**

Back up all Jedox databases, this means all folders of the directory

• <install\_path>\olap\data

For the backup of the Jedox OLAP Servers it is sufficient, after stopping of the OLAP server, to copy the databases to another data carrier and thereafter to restart the server

We also recommend that you perform an additional daily auto save of the Jedox data so that the difference between the data in your Memory/RAM and those on the hard disk will be minimized regularly.

For example, you can obtain a daily automatic data storage at 2:00 am with the following entry in the palo.ini:

autosave T 02:00

## <span id="page-11-2"></span>**1.3.2 Backup Jedox Web**

In order to secure the Jedox Web files and folders and the settings (data storage / backup), the following backups must be done.

For the OLAP databases and files from the File Manager a synchronized copy must be made of the following folders:

- <install\_path>\storage
- <install\_path>\olap\data

Before starting the backup please make sure, that no unsaved changes (e.g. unsaved Jedox spreadsheets, Jedox Integrator (ETL) jobs, etc.) are present.

Please choose for the new installation the same storage folder path as in your old installation; otherwise the backups will not work. If your folder "storage" does not have the above noted default path, please choose to install in advanced mode to set the same path.

For files created in Jedox Integration Manager, please backup the following folder:

• < install path >\tomcat\webapps\etlserver\data

Before doing so, stop the service JedoxSuiteTomcatService.

## <span id="page-11-3"></span>**1.3.3 Backup SVS files**

Back up the file "sep.inc.php" in the folder svs and the subfolder "custom\_scripts".

## <span id="page-12-0"></span>**1.3.4 Backup of all Jedox data with batch files**

On Windows, a backup of all changed data of Jedox can be easily run with a scheduled task and a batch file. On Linux, we recommend a similar execution of cron jobs.

The following script of a batch file will backup all changed data in a standard Jedox installation. If you have an older Jedox version or a customized installation, then you have to adapt the script to your installation!

```
@echo off
set Backup_folder=d:\Jedox\backup\JedoxSuite\
set Current_backup_folder=%Backup_folder%\backupset0
set Jedox_suite_folder=C:\Program Files (x86)\Jedox\Jedox Suite
set Jedox_data_folder=%Jedox_suite_folder%\olap\data
set Jedox_storage_folder=%Jedox_suite_folder%\storage
set 
Jedox_etlserver_data_folder=%Jedox_suite_folder%\tomcat\webapps\etlserver\da
ta
if /I "%1" EQU "StopService" goto StopService
if /I "%1" EQU "StartService" goto StartService
if /I "%1" EQU "MaintainBackups" goto MaintainBackups
if /I "%1" EQU "DoBackup" goto DoBackup
:Main
call %0 StopService JedoxSuiteHttpdService
call %0 StopService JedoxSuiteCoreService
call %0 StopService JedoxSuiteTomcatService
call %0 StopService JedoxSuiteMolapService
call %0 MaintainBackups
call %0 DoBackup
call %0 StartService JedoxSuiteMolapService
call %0 StartService JedoxSuiteTomcatService
call %0 StartService JedoxSuiteCoreService
call %0 StartService JedoxSuiteHttpdService
goto :EOF
:StopService
@echo Stopping %2
set /a Max_wait_time=600
net stop %2
:Waiting_stopped
for /F "tokens=3 delims=: " %%H in ('sc query "%2" ^| findstr 
" STATE"') do (
  if %Max_wait_time% LEQ 0 GOTO :StopTimeout
  if /I "%%H" NEQ "STOPPED" (
ping localhost -n 6 > nul
    set /a Max_wait_time = Max_wait_time - 5
     goto Waiting_stopped
  )
)
goto :EOF
:StopTimeout
@echo Timeout waiting for service %2 to stop
exit
:StartService
@echo Starting %2
set /a Max_wait_time=600
net start %2
:Waiting_started
for /F "tokens=3 delims=: " %%H in ('sc query "%2" \wedge| findstr
         STATE"') do (
  if %Max_wait_time% LEQ 0 GOTO :StartTimeout
```

```
if /I "%%H" NEQ "RUNNING" (
    ping localhost -n 6 &gt; nul
    set /a Max_wait_time = Max_wait_time - 5
     goto Waiting_started
  \lambda)
goto :EOF
:StartTimeout
@echo Timeout waiting for service %2 to start
exit
:MaintainBackups
rmdir /S /Q %Backup_folder%\backupset7
ren %Backup_folder%\backupset6 backupset7
ren %Backup_folder%\backupset5 backupset6
ren %Backup_folder%\backupset4 backupset5
ren %Backup_folder%\backupset3 backupset4
ren %Backup_folder%\backupset2 backupset3
ren %Backup_folder%\backupset1 backupset2
ren %Backup_folder%\backupset0 backupset1
mkdir %Backup_folder%\backupset0
goto :EOF
:DoBackup
del "%Current_backup_folder%\*.*" /Q
mkdir %Backup_folder%\backupset0\olap_data
mkdir %Backup_folder%\backupset0\storage
mkdir %Backup_folder%\backupset0\httpd_conf
mkdir %Backup_folder%\backupset0\httpd_app_etc
mkdir %Backup_folder%\backupset0\core
mkdir %Backup_folder%\backupset0\etlserver_data
mkdir %Backup_folder%\backupset0\svs_custom_scripts
mkdir %Backup_folder%\backupset0\docroot_pr_custom
xcopy "%Jedox_data_folder%\*.*" "%Current_backup_folder%"\olap_data /Y /E
xcopy "%Jedox_storage_folder%\*.*" "%Current_backup_folder%"\storage /Y /E
xcopy "%Jedox_suite_folder%\httpd\conf\httpd.conf" 
"%Current_backup_folder%"\httpd_conf /Y
xcopy "%Jedox_suite_folder%\core\palo_config.xml" 
"%Current_backup_folder%"\core /Y
xcopy "%Jedox_suite_folder%\httpd\app\etc\config.php" 
"%Current_backup_folder%"\httpd_app_etc /Y
xcopy "%Jedox_etlserver_data_folder%\*.*" 
"%Current_backup_folder%"\etlserver_data /Y /E
xcopy "%Jedox_suite_folder%\svs\custom_scripts\*.*" 
"%Current_backup_folder%"\svs_custom_scripts /Y /E
xcopy "%Jedox_suite_folder%\httpd\app\docroot\pr\custom\*.*" 
"%Current_backup_folder%"\docroot_pr_custom /Y /E
rem activate next line to remove *.archived files
rem del /s "%Jedox_data_folder%\*.archived"
```
# <span id="page-14-0"></span>**1.4 Updates of existing Jedox versions**

Before you upgrade a production system we recommend to perform the update on a test system and to check it with appropriate plausibility tests.

## **Please stop all Jedox Services before you upgrade your installation!**

## **Option 1: Existing Jedox components are from version 7.0 (SRx) or 6.0 (SRx).**

**You must not uninstall these components; they will be updated with the setup program!**

Please backup your recent data before starting the Jedox setup (Chapter 1.3). Then you can start the Jedox setup. **If you do not change the identified paths and settings during the installation, then the existing databases and the existing settings will be preserved. In this case it is not necessary to read back your saved data after you have finished the setup!**

**If you change the paths detected, then Jedox will be installed newly without assuming the previous data.**

## **Option 2: Existing Jedox/Palo components are older than version 6.0**

**It is generally recommended to update Jedox always from one main version to the next main version, and do not skip main versions (this means par example: it isn't recommended to update from 5.1 to 7.0, but from 5.1 initially to 6.0 and then to 7.0 SR2).**

Main Jedox Versions are all versions without additional SR (see [Knowledge Base Article\)](http://knowledgebase.jedox.com/knowledgebase/support-lifecycle/).

Therefore please update your data first to the version 6.0. Further instructions can be found in Jedox Setup Guide 6.0.

# <span id="page-15-0"></span>**1.5 Jedox Web Configuration**

## <span id="page-15-1"></span>**1.5.1 Default Configuration**

By default, Jedox Web is installed with the following settings:

- The Apache Web server component listens only to the localhost-Interface (127.0.0.1), Port 80
- The Apache Web Server communicates with the Core Server on port 8193.
- The Jedox OLAP Server listens only to the localhost-interface (127.0.0.1), Port 7777. This port is also used by the Apache Web-Server and the Core Server to store the internal configuration data on the Jedox OLAP Server.
- The Apache Web Server communicates with the Tomcat Server (Jedox Integrator, Jedox Analyzer and Task Manager) on Port 8010.
- The admin account has the password "admin" (for both: for Jedox Web as well as for the Jedox OLAP Server).
- The Jedox Integrator Web Client communicates with the Jedox Integrator Server on port 7775.
- Tomcat Service can use 1024 MB memory maximum by default.

## <span id="page-15-2"></span>**1.5.2 Turn off Password Storage in the Login Browser**

By default, password storage is offered in the login browser. If you don't like this, you have to replace 'false' by 'true 'in the file… \Jedox Suite\httpd\app\etc\config.php in the following entry:

> // enable browser autocomplete for passwords in login screen define('CFG\_DISABLE\_AUTOCOMPLETE', false);

After changes the service **JedoxSuiteHttpdService** must be restarted.

## <span id="page-15-3"></span>**1.5.3 Changing maximum memory for Tomcat Service**

The memory consumption of the Tomcat Service is limited by the Maximum heap size: this is the maximum amount of heap memory the Java Virtual Machine (JVM) is allowed to allocate. Especially on a 64-bit system it is convenient to assign more memory than the default 1024 MB.

- 1. Change value for Max\_Memory in file …/tomcat/bin/setenv.bat.
- 2. Execute …/tomcat/bin/serviceRemove.bat. (This stops and removes the Service)
- 3. Execute …/tomcat/bin/serviceInstall.bat. (This installs and starts the Service)

## <span id="page-16-0"></span>**1.5.4 Accessing the Jedox OLAP Server from different Client Machines**

It may also be necessary for users to access the Jedox OLAP Server component of Jedox Web from Excel-Clients on different machines. In this case, you must update the palo.ini, and make other changes to configuration files.

- 1. Changes in the file ...\olap\data\palo.ini: Change the entry http 127.0.0.1 7777 to either http "" 7777 or http <SERVER-IP> 7777.
- 2. If you enter a static IP other than 127.0.0.1, you also need to change other configuration files: In …\httpd\app\etc\config.php, the entry define('CFG\_PALO\_HOST', '127.0.0.1') needs to be changed to the Server-IP used in palo.ini. In ...\core2\palo\_config.xml, the entry <host name="127.0.0.1" /> needs to be changed to the Server-IP used in palo.ini.
- 3. Changing the Jedox OLAP Server port: Change the port entry http 127.0.0.1 7777 to the new port. This change must also be made in …\httpd\app\etc\config.php for the entry define('CFG\_PALO\_PORT', '7777'); and in ...\core2\palo\_config.xml for the entry <port name="7777" />
- 4. The Jedox services need to be restarted after making these changes in order to apply these settings.

## <span id="page-16-1"></span>**1.5.5 Additional Core-Configuration**

The most important configuration options for the Jedox Web-Core Server are defined in the file ...\core\config.xml.

These are:

- <logger name="file" level="error" target="…/log/core.log" module=""> Here you can define, where the Log-File of the core is written to and which Log-Level is used. Available log-levels are critical, error, warning, notice, info and debug.
- <session><timeout seconds="300"/> Here you can define the time (seconds) after which an orphaned user session will be closed (this is a sessions with no logout, but browser window was closed).
- <autosave><interval seconds="900"/> Here you can define the intervals at which the core creates a copy of the currently opened and modified Jedox spreadsheets (Designer mode only).
- <view\_independent\_calculation scope="worksheet">

Possible options: worksheet, workbook, application.

Normally formulas are only calculated for the visible area (plus dependent ones).

Till 3.3, the formulas are only calculated for the current sheet. Starting with Version 4.0, an extension of the calculation range can be set. But an extension should be made only when this is necessary, because the performance will decrease.

With the entry "worksheet" (default entry) the calculations are limited on the previous formulas in the current worksheet.

With the entry "workbook" the calculations are limited on the previous formulas in the current file. With the entry "application" all previous formulas are calculated in all opened files of the current Jedox session.

# <span id="page-17-0"></span>**1.6 Silent Setup for automated software distribution**

For automatic setup repetition, you can record the setup execution e.g. with the following command:

C:\Downloads\Jedox\_Setup\_version.exe /SAVEINF="C:\config.inf"

If script name config.inf is given without absolute path, config.inf will be saved in the directory where the setup file is located. Note that when recording a script for unattended installations, the advanced setup options are always shown.

## **Execute setup script**

You can run a silent setup with the recorded settings with this command:

C:\Downloads\Jedox\_Suite\_version.exe /LOADINF="C:\config.inf" /VERYSILENT

In next subchapter are listet all [Jedox Setup Command Line Parameters.](http://knowledgebase.jedox.com/knowledgebase/available-jedox-setup-command-line-parameters/)

#### **Notes:**

- Required software like .NET framework, Java etc. (see [Jedox Software Requirements\)](http://knowledgebase.jedox.com/knowledgebase/jedox-software-requirements/) which would normally be downloaded and installed by the Setup, has to be installed before running a silent setup.
- As of Jedox Version 5.1 SR4 the silent execution of setup needs no license anymore.
- Updates: It's recommended to create a new silent setup script for each Jedox Version.

## **Example for setup script "config.inf":**

[custom] AllUsers=True customInstall=true AdvancedMode=True chosenOLAPM=true chosenODBO=false chosenSVS=true chosenSAP=false chosenFTL=true chosenPaloWeb=true chosenExcelAddin=true chosenOfficeAddin=true chosenSandbox=false chosenPaloSuiteLog=C:\Program Files (x86)\Jedox\Jedox Suite\log chosenPaloServerData=C:\Program Files (x86)\Jedox\Jedox Suite\olap\data chosenStorage=C:\Program Files (x86)\Jedox\Jedox Suite\storage chosenETLdata=C:\Program Files (x86)\Jedox\Jedox Suite\tomcat\webapps\etlserver\data tomcatInterface=127.0.0.1 tomcatPort=7775 apacheInterface= apachePort=80 olapInterface= olapPort=7777 odboInterface=127.0.0.1 odboPort=4242 chosenUpdates=true UpdateDemoContent=True apacheSecret= ShowInfoBox=True [Setup] Lang=de Dir=C:\Jedox Group=Jedox NoIcons=0 Tasks=

# <span id="page-18-0"></span>**1.7 Setup Command Line Parameters**

The following command line parameters are available for Jedox Setup:

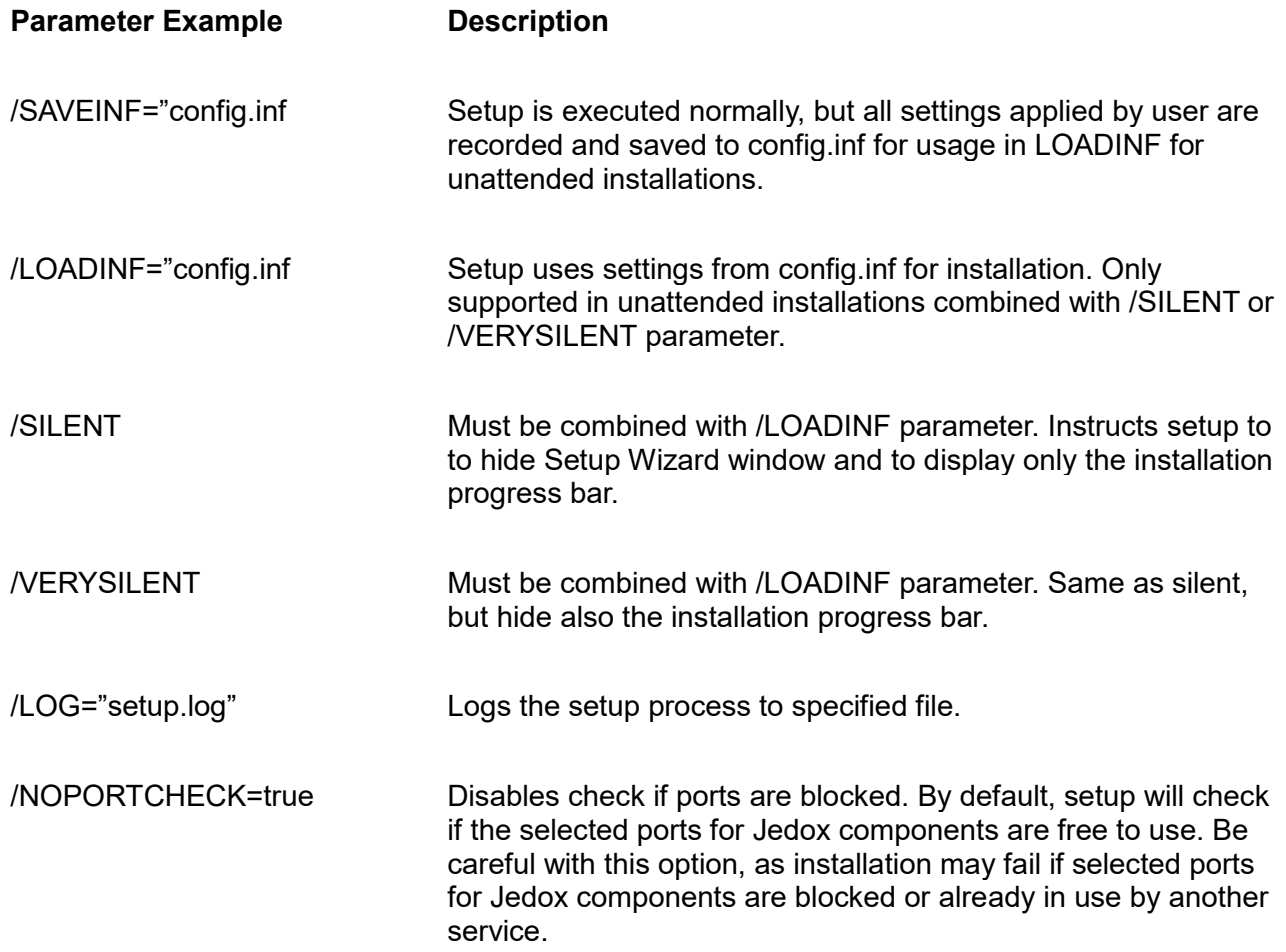

# <span id="page-19-0"></span>**2 Linux-Installation of Jedox**

This section describes the installation of Jedox 7.0 SR2 on a Linux operating system.

To install and to start Jedox Web on Linux you need root rights.

As of Jedox 6.0, in Linux Setup the option to configure httpd server to listen to TLS requests has been removed. If httpd server should listen to TLS requests the option needs to be set as option in the start script, e.g. ./jedox-suite.sh start –with-ssl

# <span id="page-19-1"></span>**2.1 Software Requirements**

The software requirements for installing and starting of Jedox Web on a Linux operating system can be found in our Knowledge Base article [Jedox Software Requirements.](http://knowledgebase.jedox.com/knowledgebase/jedox-software-requirements/)

The needed Java Runtime Environment of Oracle is included in the Jedox Linux Setup.

For proper export of reports to PDF files the 32 bit versions of the following libraries have to be installed:

- GNU C library (glibc)
- GNU Standard C++ library (libstdc++)
- FreeType
- Fontconfig

Procedure for Debian 7:

apt-get install libc6-i386 dpkg --add-architecture i386 apt-get update apt-get install libfreetype6:i386 apt-get install libfontconfig1:i386 apt-get install libstdc++6:i386

# <span id="page-19-2"></span>**2.2 Steps of the installation**

Please download the Jedox software for the Linux operating system.

After unzipping you get

install.sh jedox\_ps.tar.gz jedox.lic components.txt

## **Jedox Changeroot environment**

Jedox for Linux is distributed with a CentOS-based changeroot (chroot) environment, which contains the libraries needed by the different executables of the Jedox components (eg. OLAP, SupervisionServer, Jedox Web, and more).

Information about the CentOS release and the installed packages can be found in the file "jedox-chroot". The file content looks like the following:

Jedox chroot-jail Wed, 05 Nov 2014 04:51:05 +0100 CentOS release 6.6 (Final) Installed RPM packages: setup-2.8.14-20.el6\_4.1.noarch basesystem-10.0-4.el6.noarch tzdata-2014i-1.el6.noarch nss-softokn-freebl-3.14.3-17.el6.i686 glibc-2.12-1.149.el6.i686 bash-4.1.2-29.el6.i686

When a Jedox component is started via the jedox-suite.sh script the system directories /dev, /sys and /proc will be mounted as follows: mount -o bind "/dev" "\$INSTALL\_PATH/dev" mount -o bind "/sys" "\$INSTALL\_PATH/sys" mount -t proc none "\$INSTALL\_PATH/proc"

This is standard behavior for the initialization of a chroot environment. When stopping the Jedox instance, the specific mounts will be unmounted automatically.

## <span id="page-20-0"></span>**2.2.1 New installation (with deletion of any existing installation)**

The default installation directory is …/opt/jedox/ps. Please delete this if it already exists. If required, you can specify a different installation directory during the installation.

Then run install.sh in a "bash" shell (other shells, such as "dash", are not supported): ./install.sh

During installation, you will be prompted for a few questions, such as in which directory and for which user to install. Please answer these question as suits your needs. For the configuration of the Spreadsheet Server component's interface and port, and for the Tomcat process's port, it is recommended to use the default settings.

The trial license file jedox.lic, which is included in the download, is automatically copied during installation to the relevant directory (<INSTALL\_PATH>/Data)

After the installation has finished, you can start Jedox with the command:

<INSTALL\_PATH>/jedox-suite.sh start

For details on Starting and Stopping the Suite, please see chapter 2.4.

Please delete your browser's cache and cookies.

Then you can call Jedox Web in your browser with [http://127.0.0.1.](http://127.0.0.1/)

## <span id="page-21-0"></span>**2.2.2 Installation update (with data copying of existing data and settings)**

Before you upgrade a production system we recommend to perform the update on a test system and to check it with appropriate plausibility tests.

This description applies to updates from the version 7.0 (SRx) or 6.0 (SRx) to the version 7.0 SR2:

- 1.) Stop Jedox: *cd /opt/jedox/ps ./jedox-suite.sh stop*
- 2.) Create a copy of the existing installation folder (backup): *cp –R /opt/jedox/ps /opt/jedox/ps\_copy*
- 3.) Installation: Execute install.sh in a "bash" shell (other shells, such as "dash", are not supported):

*./install.sh*

Use the existing ps directory as installation directory.

Follow the instructions.

Setup will prompt you for several existing data directories (Olap Server, Jedox Web and Jedox Integrator), asking you whether you want to keep existing data or replace it with new data. If you chose to replace, your existing data will be lost for the respective directory. For Supervision Server, a new folder with sample scripts (called "sample\_scripts") will be created. Sep.inc.php will be modified to point to the default script in the new sample directory. If you had used a custom script, you need to re-add it after setup has finished.

4.) Restoring of desired data (Stop before Jedox):

As described above, most data is kept in place when running an update installation. If you manually need to replace content, you can do as follows:

Example: *cp -R < source ><target >*

For the Jedox configuration file, the command is as follows: *cp -R opt/jedox/ps\_copy/Data/palo.ini /opt/jedox/ps/Data/*

For the other files the paths are listed below. These you can use for the copy command:

- Configuration files<sup>1)</sup>: /opt/jedox/ps/Data/palo.ini /opt/jedox/ps/etc/httpd/conf/httpd.conf /opt/jedox/ps/tomcat/conf/server.xml /opt/jedox/ps/htdocs/app/etc/config.php /opt/jedox/ps/core-Linux-i686/etc/config.xml /opt/jedox/ps/tomcat/webapps/etlserver/config/config.xml /opt/jedox/ps/core-Linux-i686/etc/palo\_config.xml /opt/jedox/ps/etc/php.ini /opt/jedox/ps/svs-Linux-i686/php.ini
- $1)$  Please note: Setup either modifies existing configuration files on update (such as palo.ini), or replaces existing ones with new ones. The replace operations are necessary because of larger changes in the configuration. If you had modified configuration files in your previous installation, it is recommended not to copy the files from the previous version's backup, but instead to apply your changes to the new files.

## <span id="page-22-0"></span>**2.3 Data backup**

Generally we recommend a daily backup of your data.

With appropriate path- and service-adjustments the more detailed descriptions of the backups on Windows systems (sections 1.3.1 to 1.3.4) are also true for backups on Linux systems.

We also recommend that you perform a daily autosave of the Jedox data so that the difference between the data in your Memory/RAM and those on the hard disk will be minimized regularly.

For example you can obtain a daily automatic data storage at 2:00 am with the following entry in the palo.ini:

autosave T 02:00

# <span id="page-22-1"></span>**2.4 Start / Stop Jedox on Linux**

With the script jedox-suite.sh (located directly in the installation directory) you can start and stop Jedox on Linux.

This script is called with certain parameters:

- "command" specifies what the user wants to do (start, restart, or stop).
- "options" that modify implicit behavior of the script itself (--no-deps, --umount, and --no-umount).
- One or more "targets", that specify which components are to be started (any combination of olap, httpd, core, and tomcat).

"command" is a required argument, the others are optional. When started with only a command, the script applies this command to all Jedox components.

For example:

*./jedox-suite.sh start*

By default start all components of Jedox.

*./jedox-suite.sh stop core httpd*

Stops the components "core" and "httpd" of Jedox Web.

*./jedox-suite.sh restart --no-deps olap* Restarts the OLAP component, while not restarting its dependent components (tomcat).

The processes, once running, are accessed - for example, to stop them - by the script via their "Process ID", not via the process name. Process ID's are saved as files in <Jedox Suite>/var/run and <Jedox Suite>/tomcat respectively.

Be aware that the jedox-suite.sh script and the <Jedox Suite>/tomcat/jedox tomcat.sh script now both contain an INSTALL\_PATH variable with the location of your Jedox jail. This makes it possible to create symlinks to those scripts and call them from wherever you want. Combined with the Debian-, CentOSand SuSE-compatible init.d comment headers that are contained in these files it is now possible to integrate the jedox-suite into the system's startup and shutdown process.

The jedox-suite.sh automatically tries to bind-mount "/dev", "/proc" and "/sys" into the jail in order to make tools like netstat (used for olap server startup) work in the chroot environment. These mounts are automatically unmounted when "*./jedox-suite.sh stop*" (without any further parameters) is issued. You can enforce unmounting these directories using the *--umount* option and forbid unmounting using *-no-umount*.

Also the olap start and stop handling have been changed.

Beginning with 4.0 starting the OLAP service means launching the process and waiting for it to completely start up and start listening on a configured port instead of simply assuming it is up after waiting a couple of seconds.

Same applies to the OLAP service shutdown: The script waits for the shutdown to complete even if this would mean to wait for an hour or longer. This new default behavior can be changed by editing <Jedox Suite>/etc/rc.d/init.d/jedox\_olap and changing the variables OLAP\_START\_TIMEOUT and OLAP\_STOP\_TIMEOUT.

Timeouts may also be configured for the Jedox core service in <Jedox Suite>/etc/rc.d/init.d/jedox\_core and the Jedox tomcat service in <Jedox Suite>/tomcat/jedox tomcat.sh.